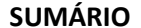

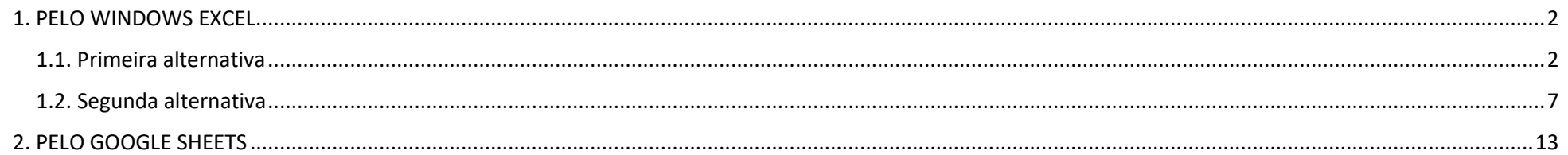

### <span id="page-1-0"></span>**1. PELO WINDOWS EXCEL.**

#### <span id="page-1-1"></span>**1.1. Primeira alternativa**

1.1.1. Acesse o arquivo XLSX pelo link<https://bit.ly/3lCqT0y>, defina os valores unitários, para composição do valor global a ser registrado na proposta originalmente cadastrada no sistema, e salve a planilha.

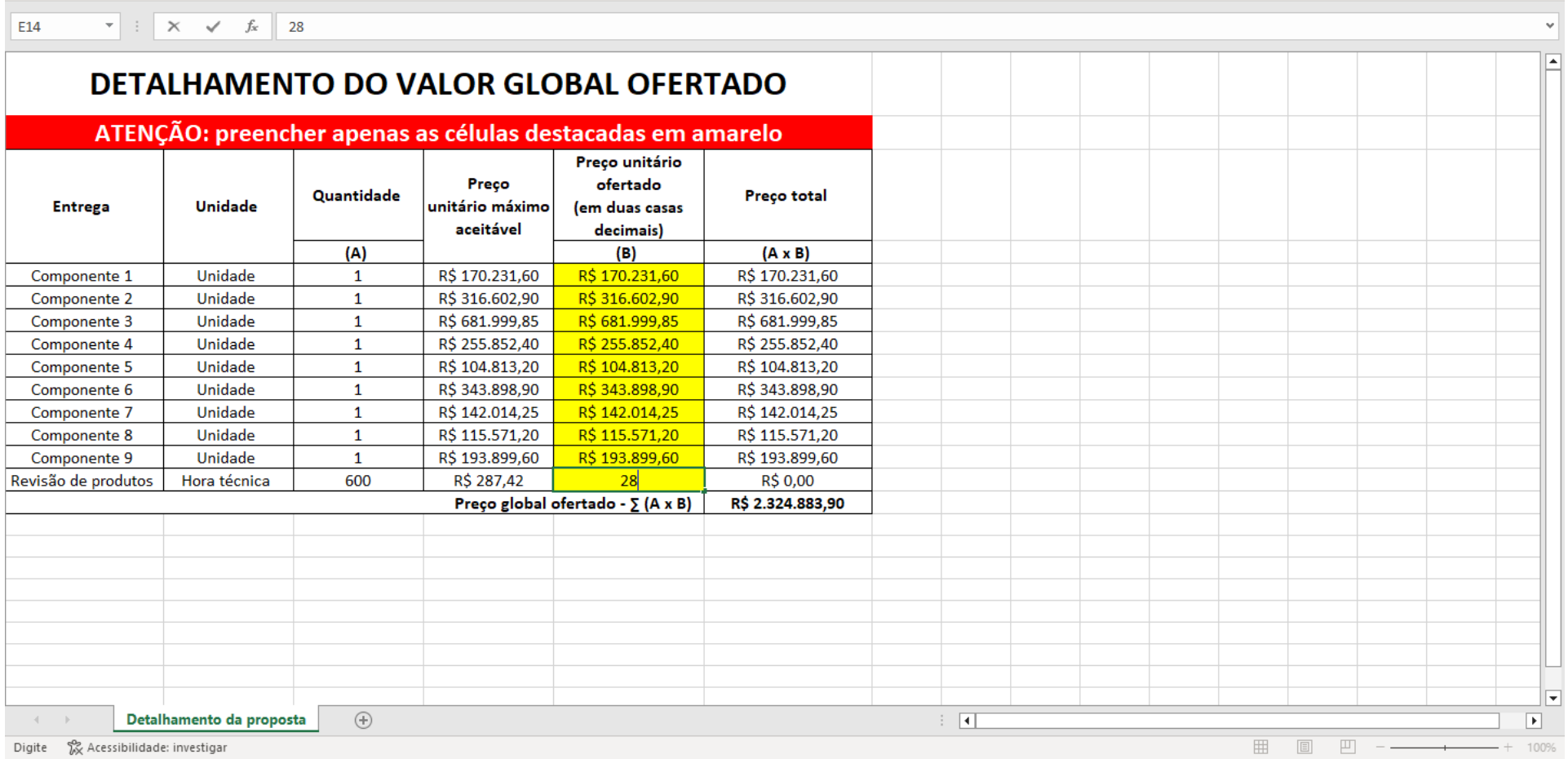

1.1.2. Clique no item de menu Arquivo, no canto esquerdo superior, como mostra a seta na figura abaixo.

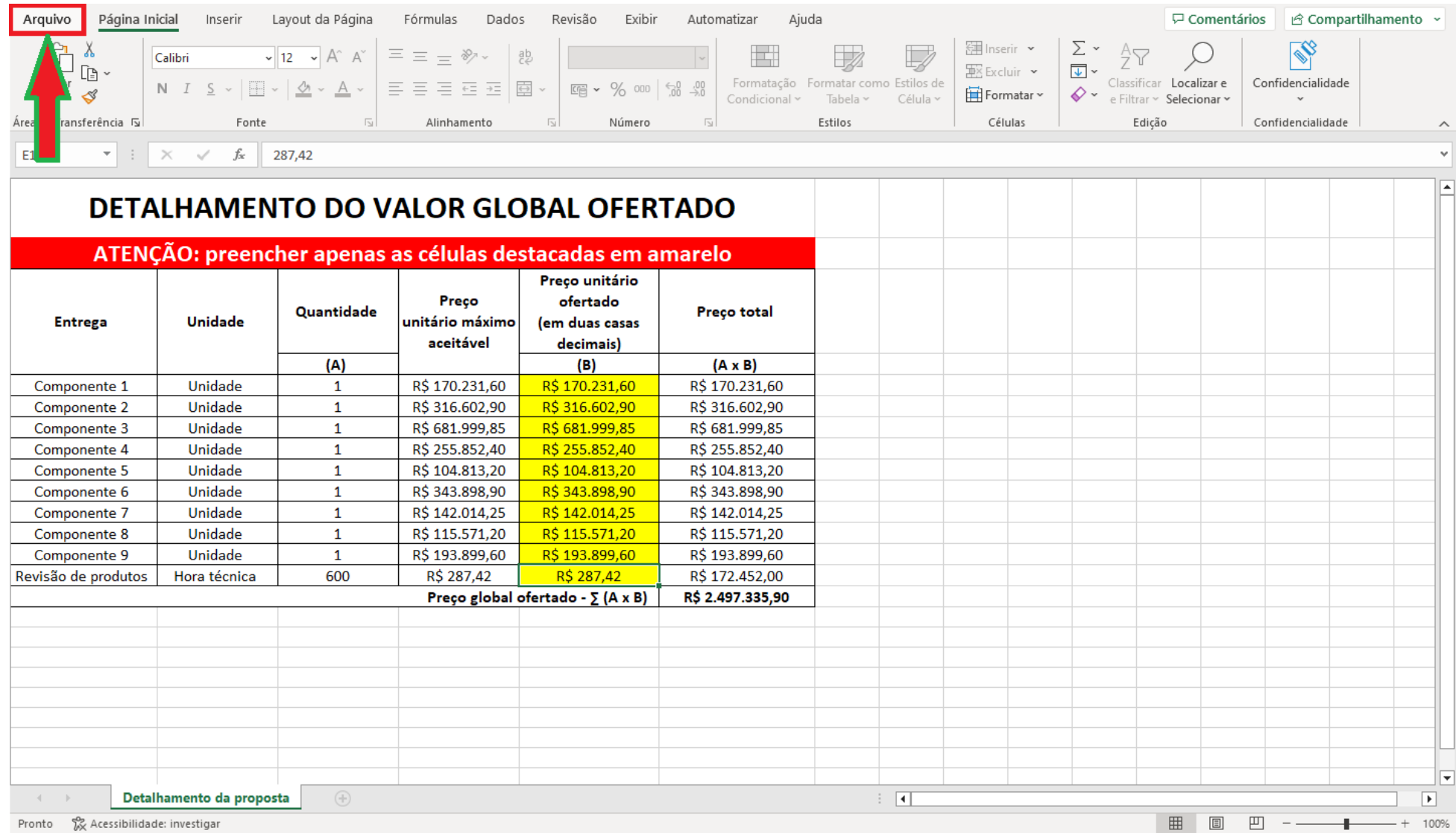

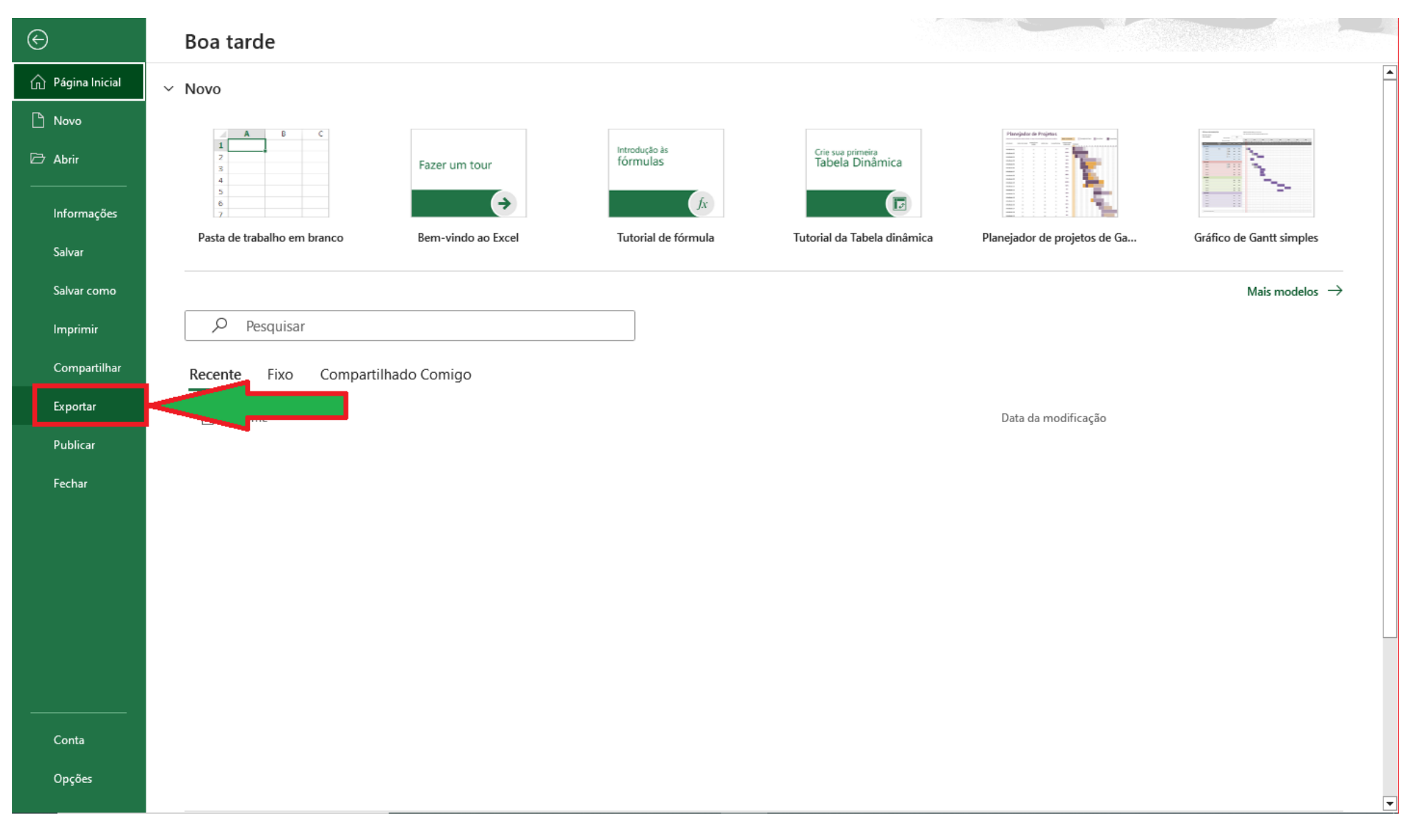

1.1.3. Clique no item de menu *Exportar* indicado na figura abaixo.

1.1.4. Clique no botão *Criar PDF/XPS* indicado na figura abaixo.

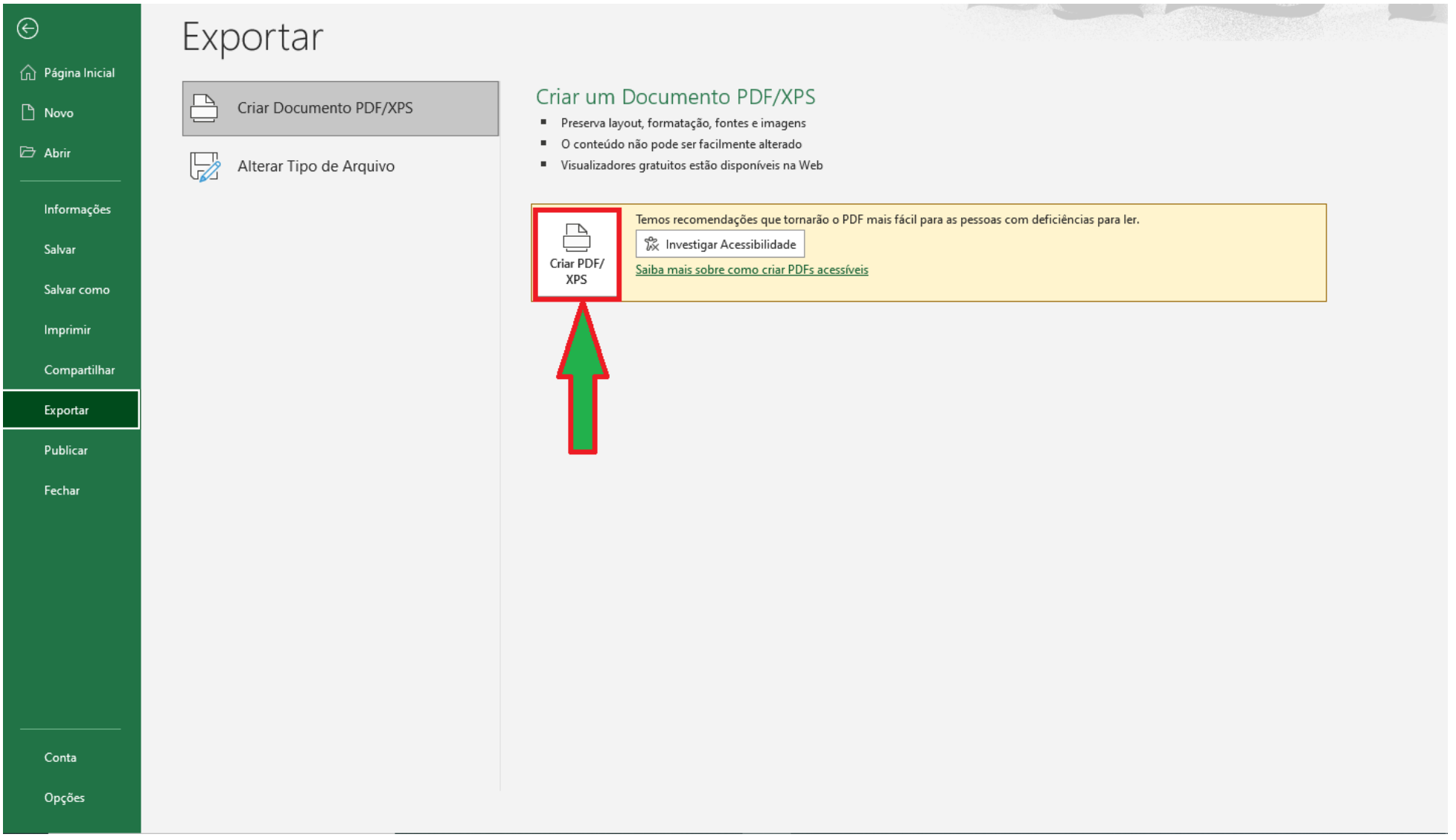

1.1.5. Clique no botão *Publicar* para salvar o arquivo, para que seja carregado mediante upload no sistema, conforme o edital, Anexo III, item 1.1.2.

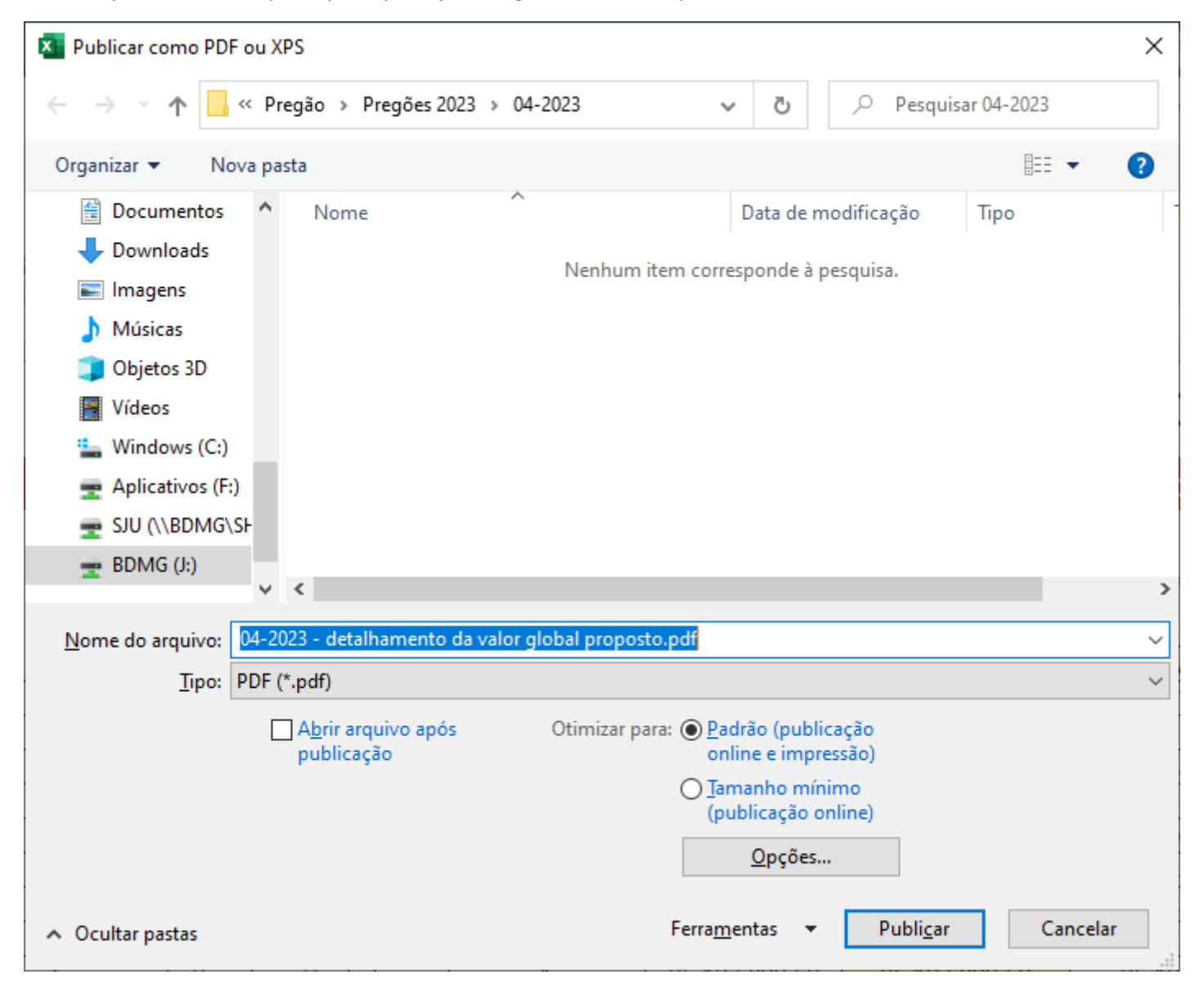

### <span id="page-6-0"></span>**1.2. Segunda alternativa**

1.2.1. Acesse o arquivo XLSX pelo link<https://bit.ly/3lCqT0y>, defina os valores unitários, para composição do valor global a ser registrado na proposta originalmente cadastrada no sistema, e salve a planilha.

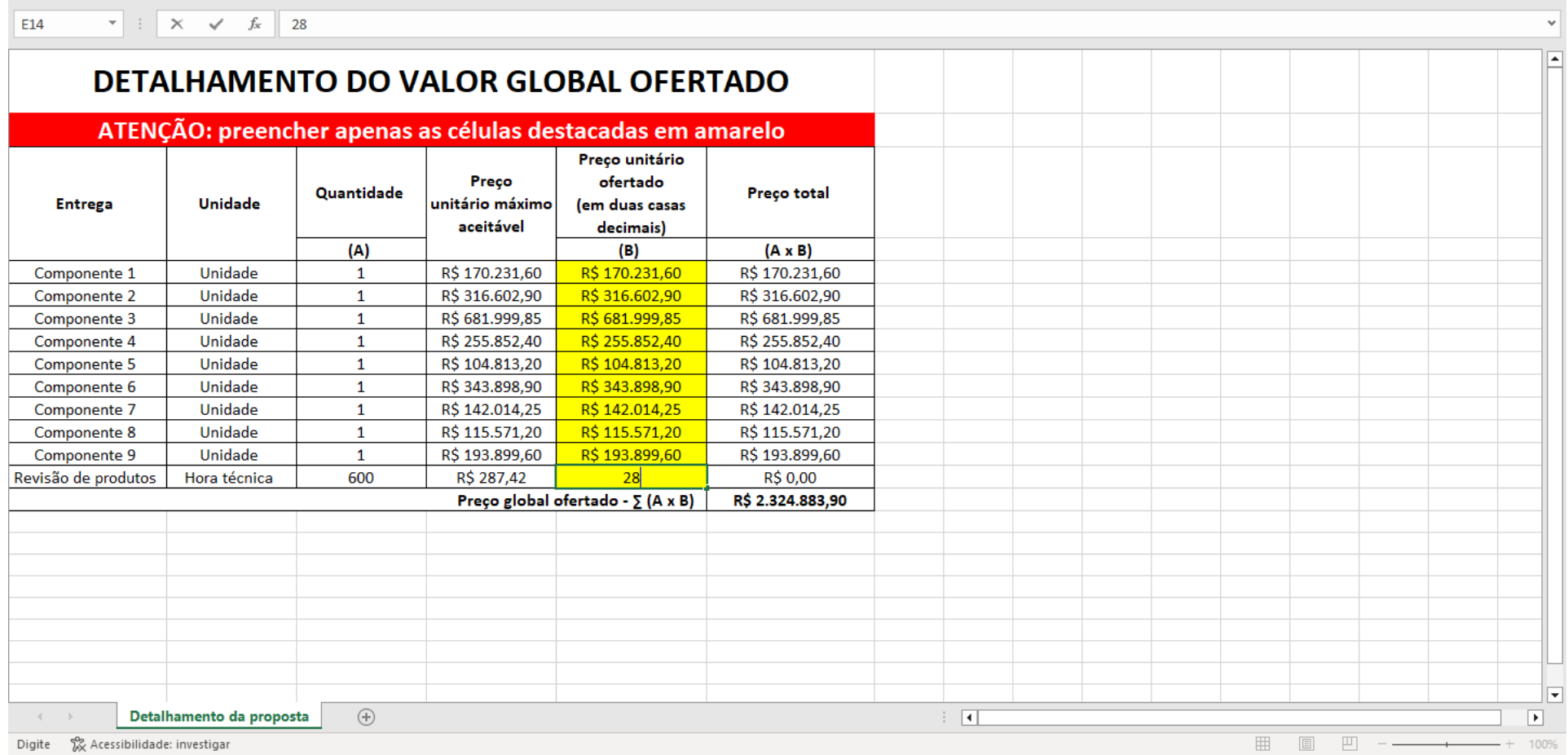

1.2.2. Clique no item de menu Arquivo, no canto esquerdo superior, como mostra a seta na figura abaixo.

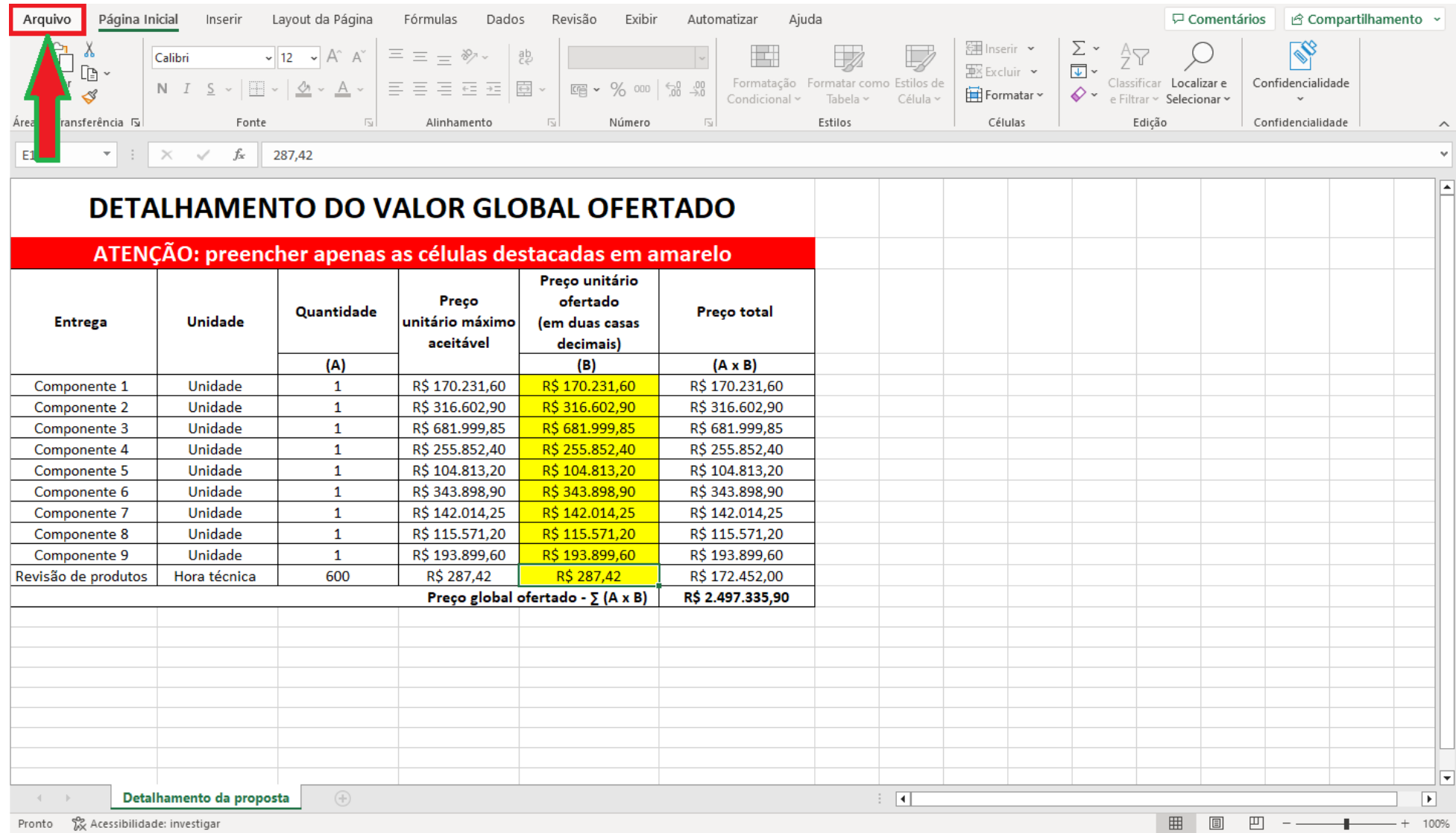

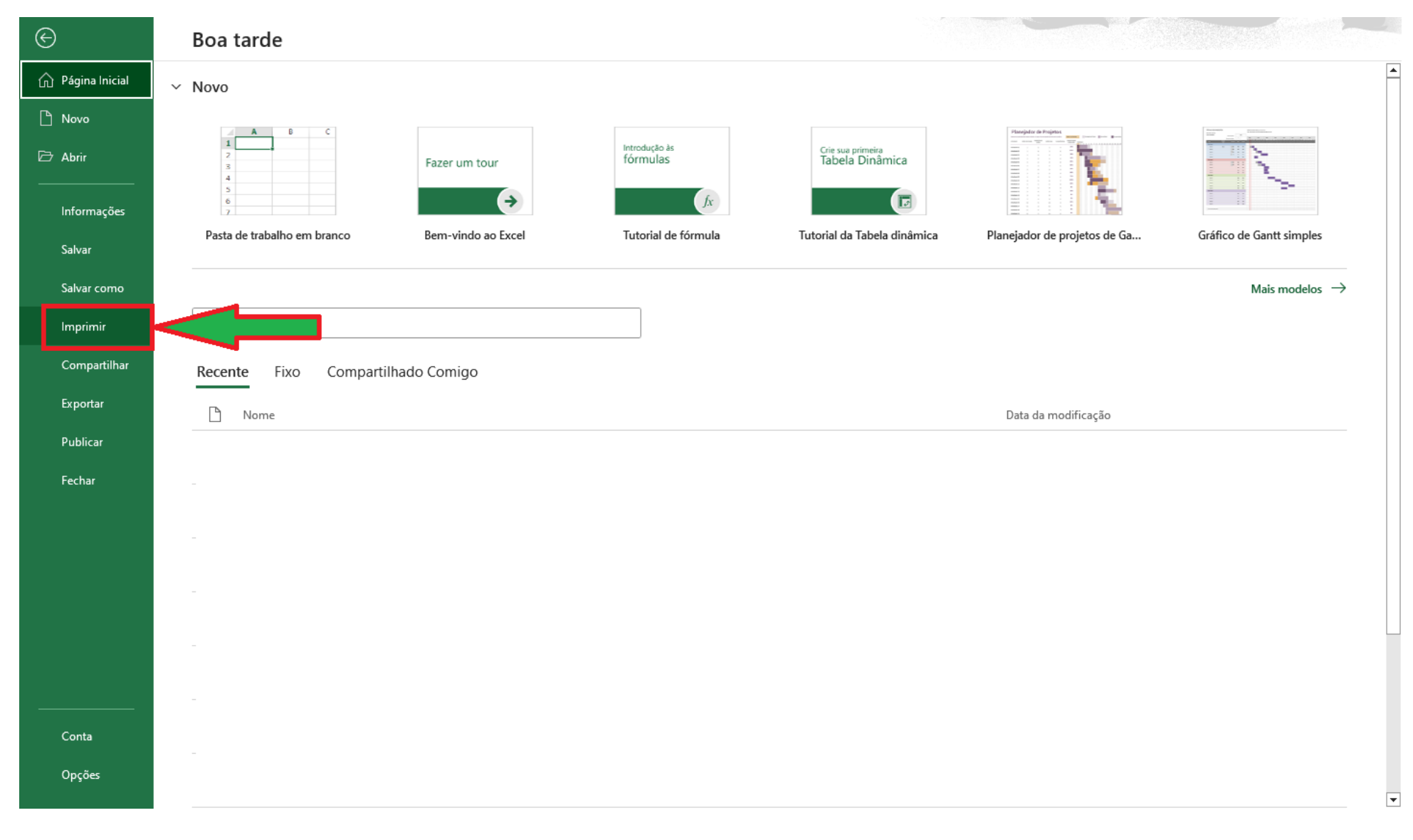

1.2.3. Clique no item de menu *Imprimir* indicado na figura abaixo.

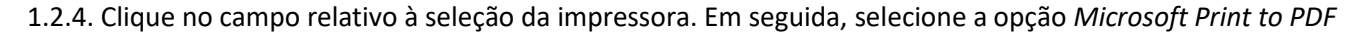

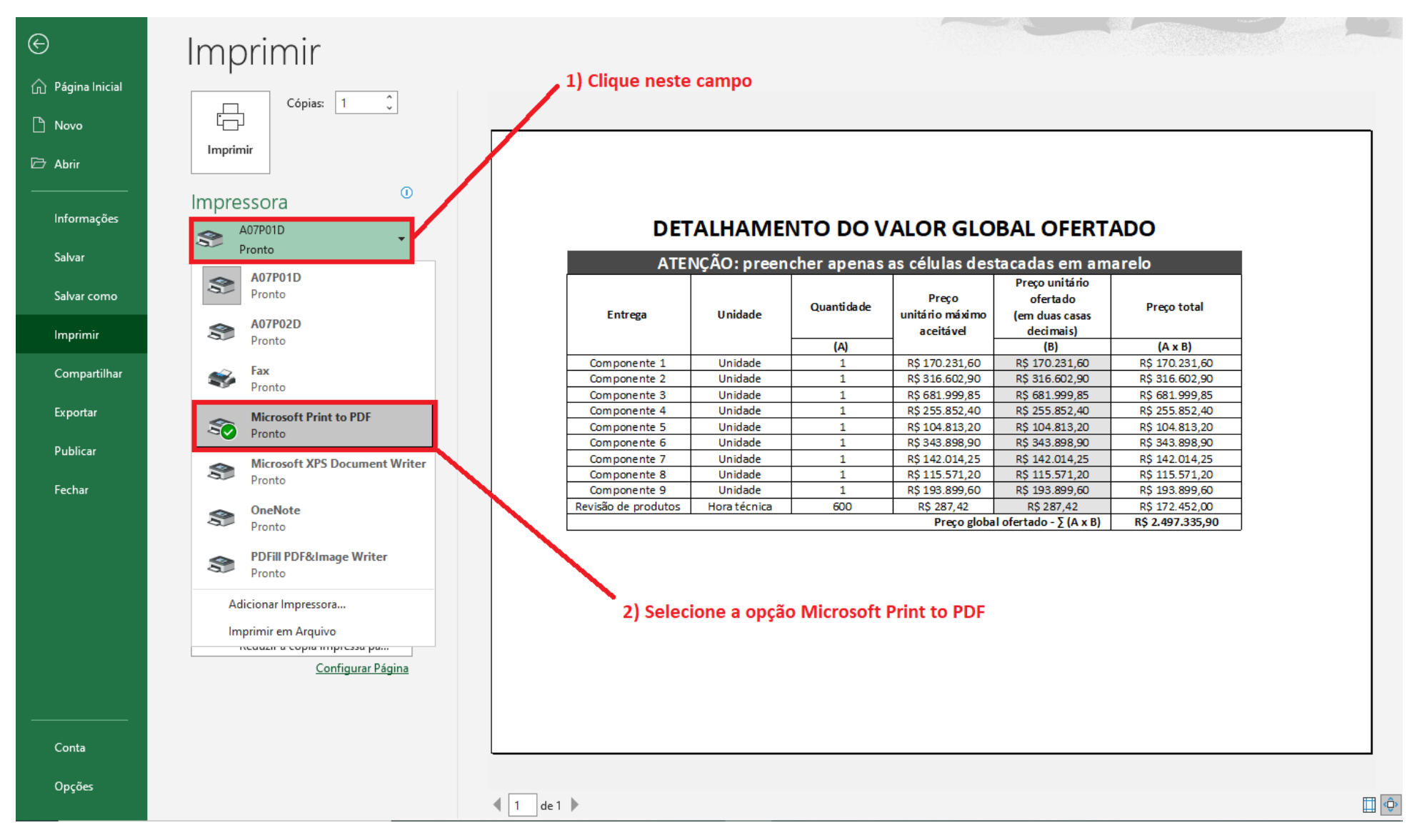

1.2.5. Clique no botão *Imprimir*.

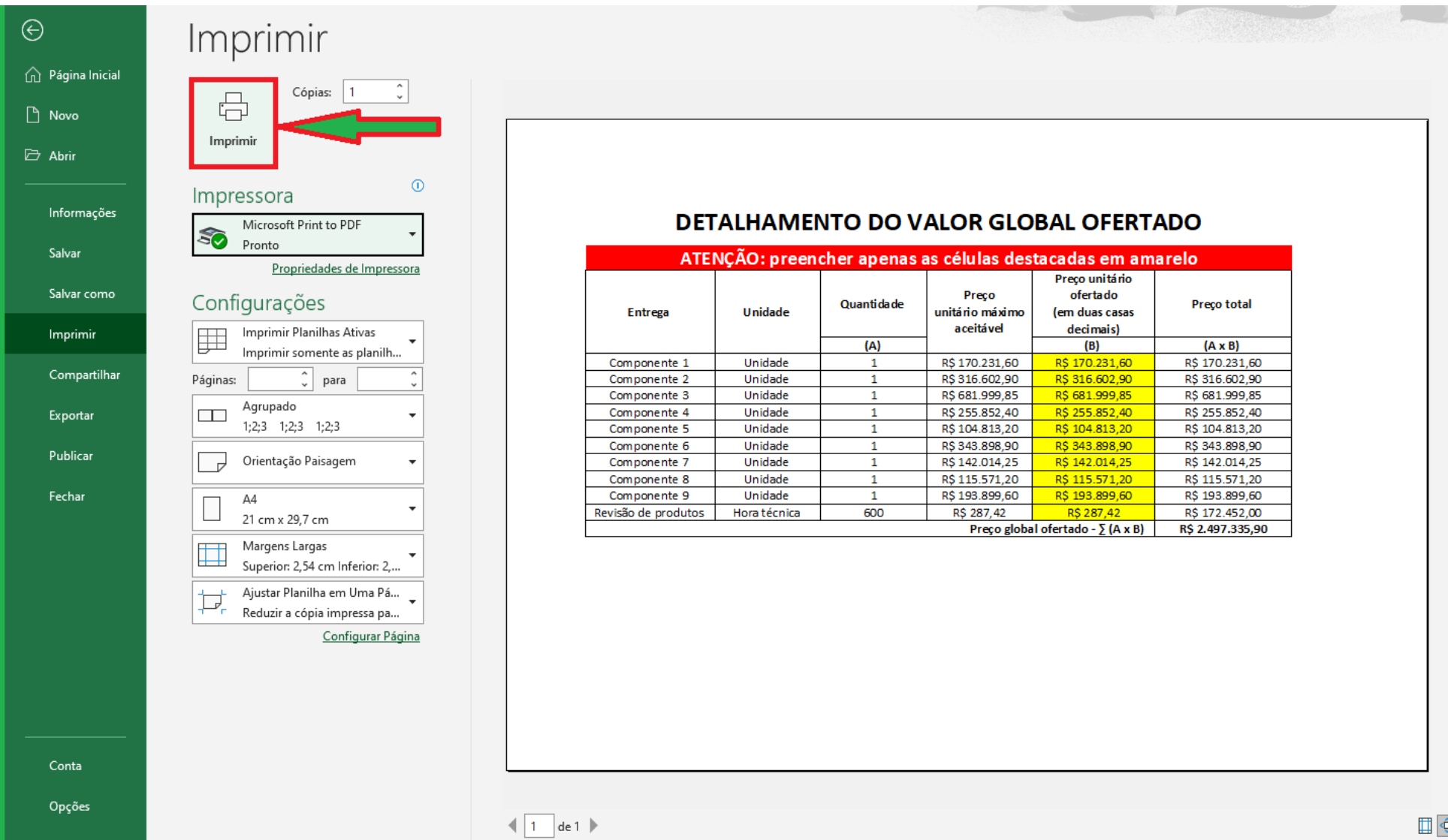

1.2.6. Nomeia o arquivo e salva onde for conveniente, para que seja carregado mediante upload no sistema, conforme o edital, Anexo III, item 1.1.2.

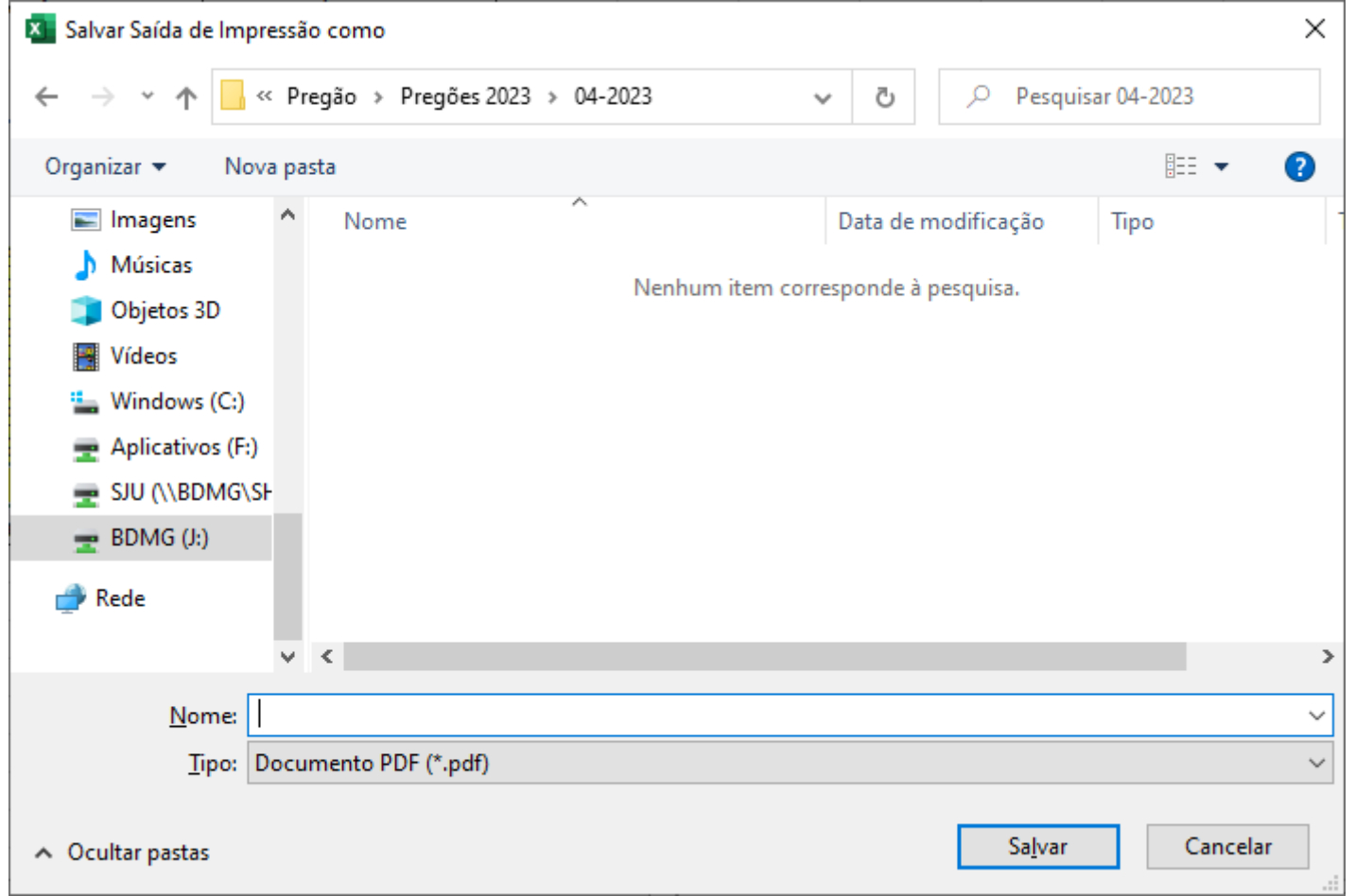

### <span id="page-12-0"></span>**2. PELO GOOGLE SHEETS**

2.1. Faça o download do arquivo XLSX de detalhamento do valor global, pelo link [https://bit.ly/3lCqT0y.](https://bit.ly/3lCqT0y)

2.2. No campo de busca do navegador *Chrome* digite a palavra Google e clique na tecla Enter.

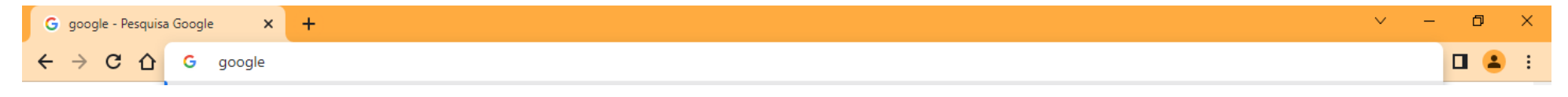

## 2.3. Clique no ícone apontado pela figura abaixo.

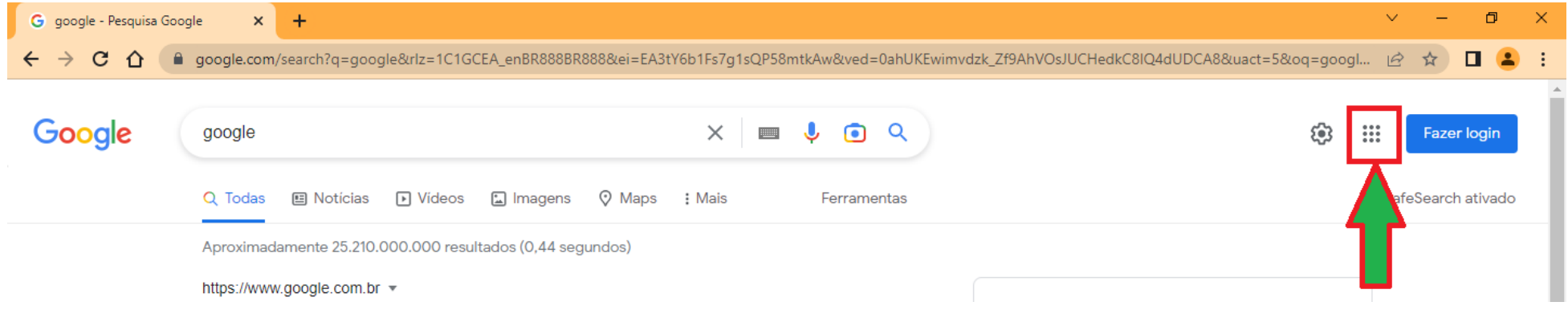

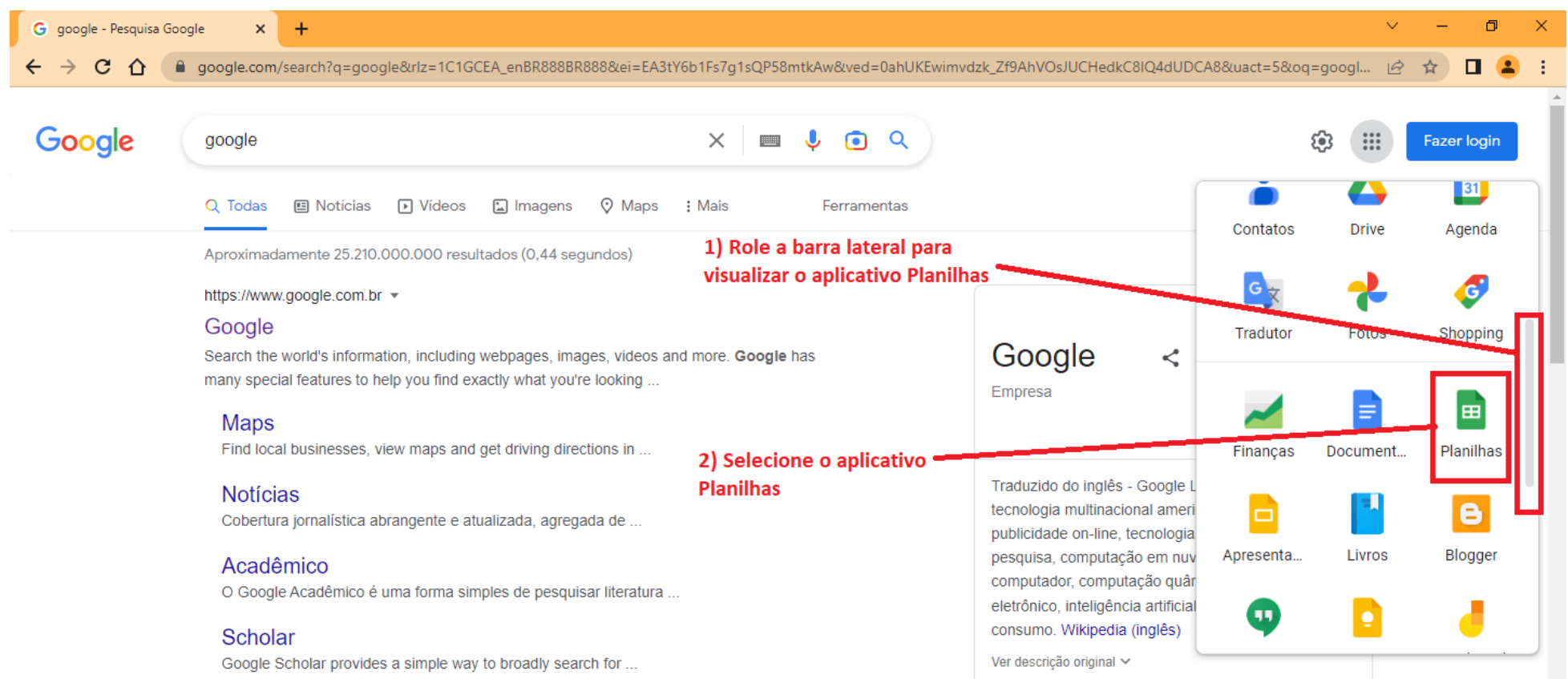

2.4. Na janela que se abriu, role a barra lateral até visualizar a aplicação *Planilhas*. Em seguida, selecione a aplicação *Planilhas*.

2.5. Caso a aplicação *Planilhas* seja acessada vá para o item 2.8. Caso seja aberta a janela conforme a figura abaixo siga os próximos passos.

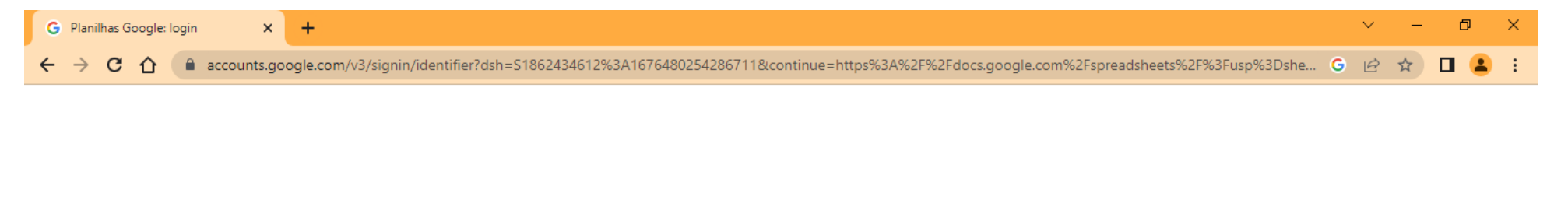

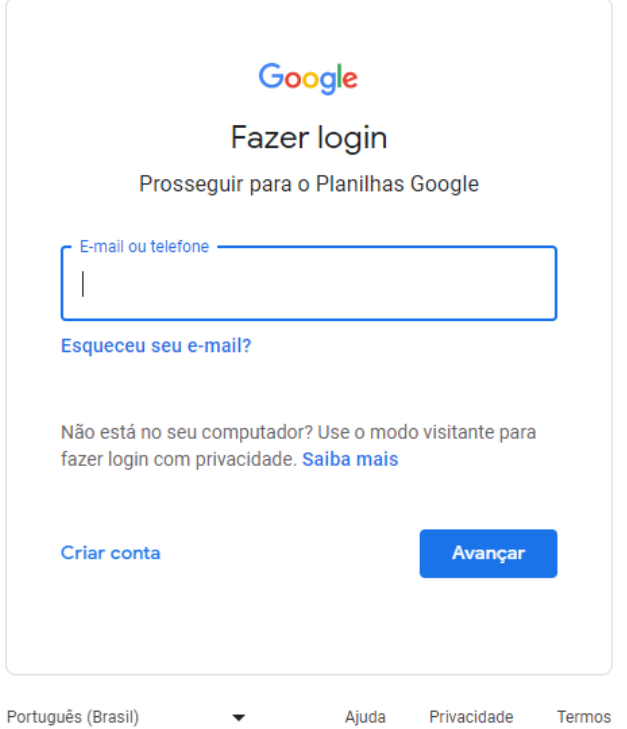

2.6. Se tiver uma conta Google faça o login utilizando seus dados e vá para o item 2.8. Se não tiver uma conta Google insira no campo *E-mail ou telefone* a expressão **bdmg.licitante** e clique em *Avançar*.

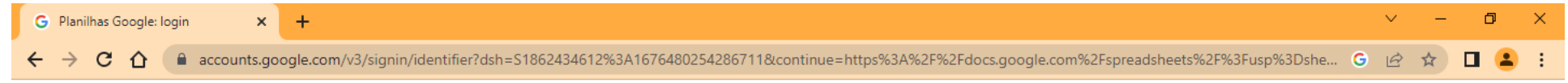

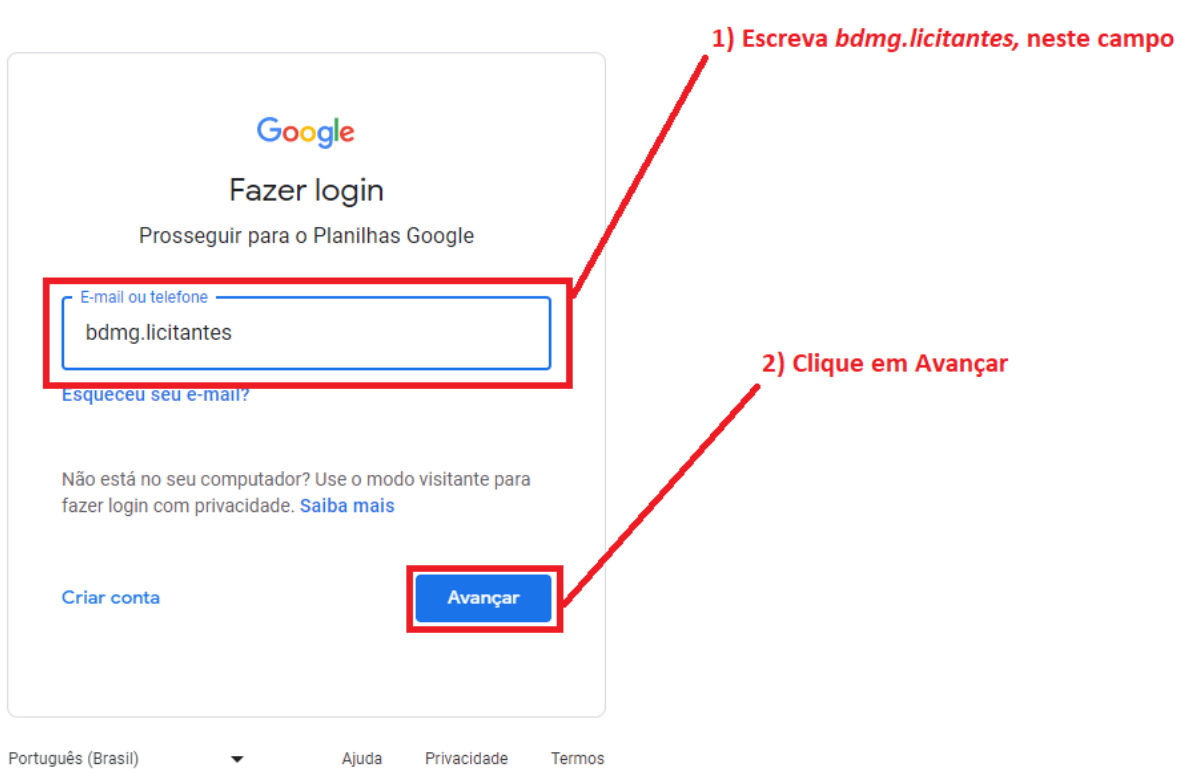

2.7. Digite **arquivo01** no campo *Digite sua senha* e clique em *Avançar*.

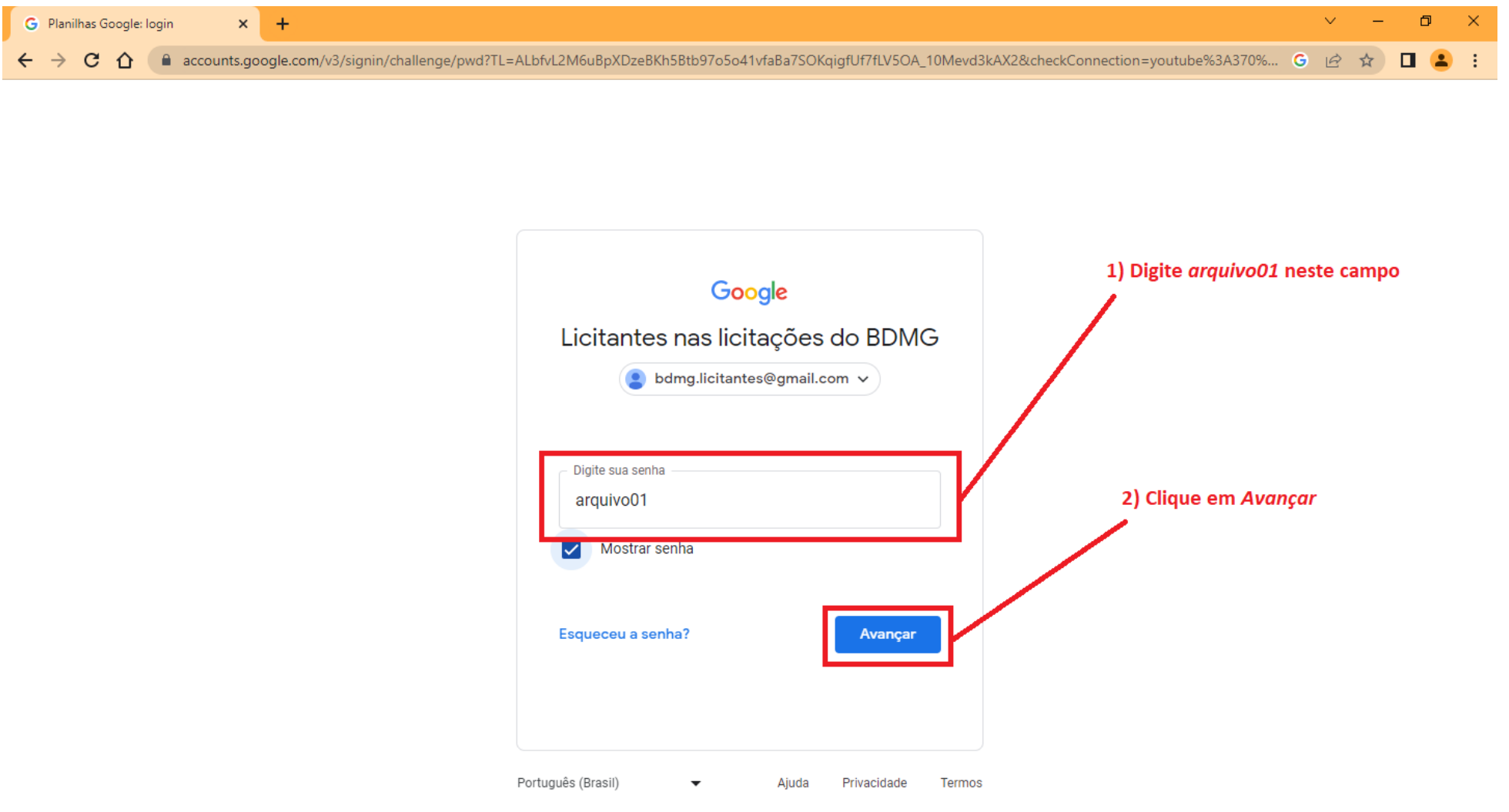

2.8. Clique no botão indicado na figura abaixo.

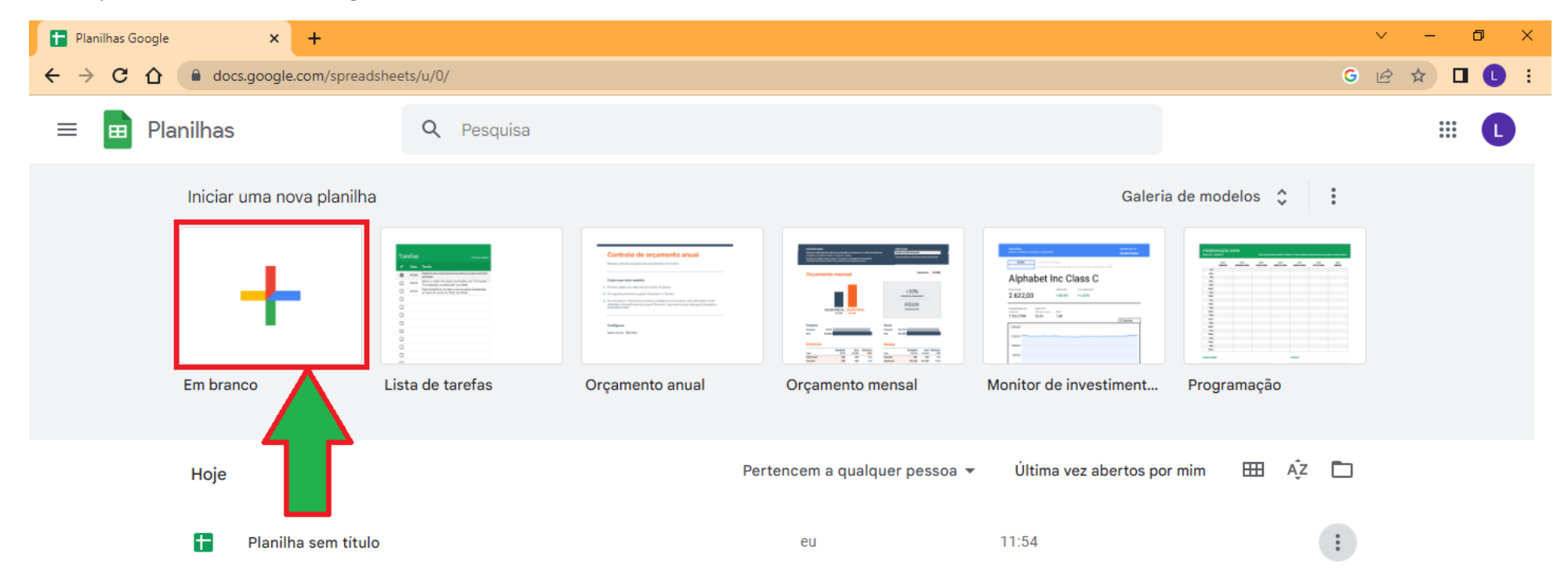

2.9. Na janela que se abriu clique no item de menu *Arquivo*. Em seguida, clique em *Importar*.

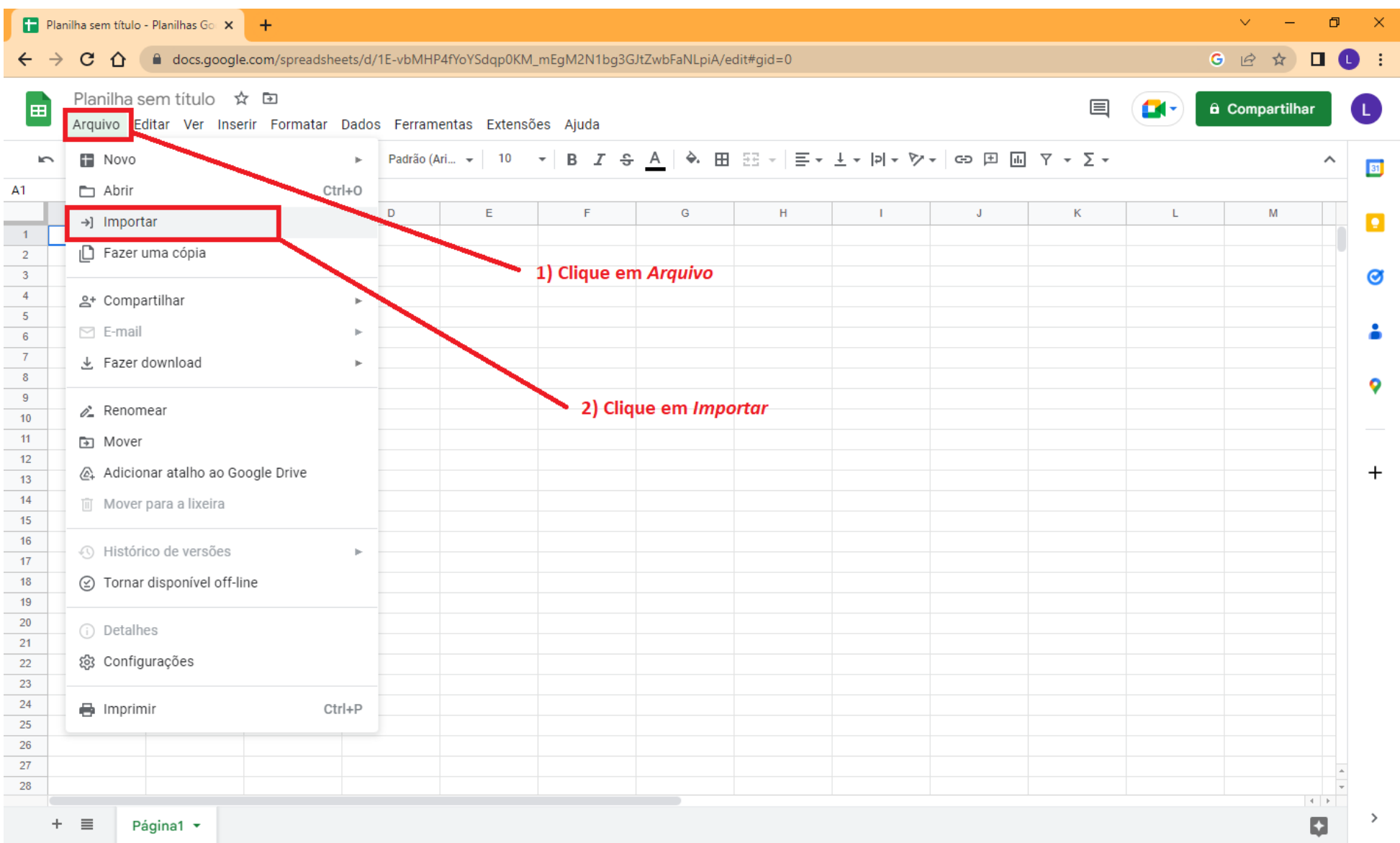

#### 2.10. Na janela que se abriu clique em *UPLOAD*.

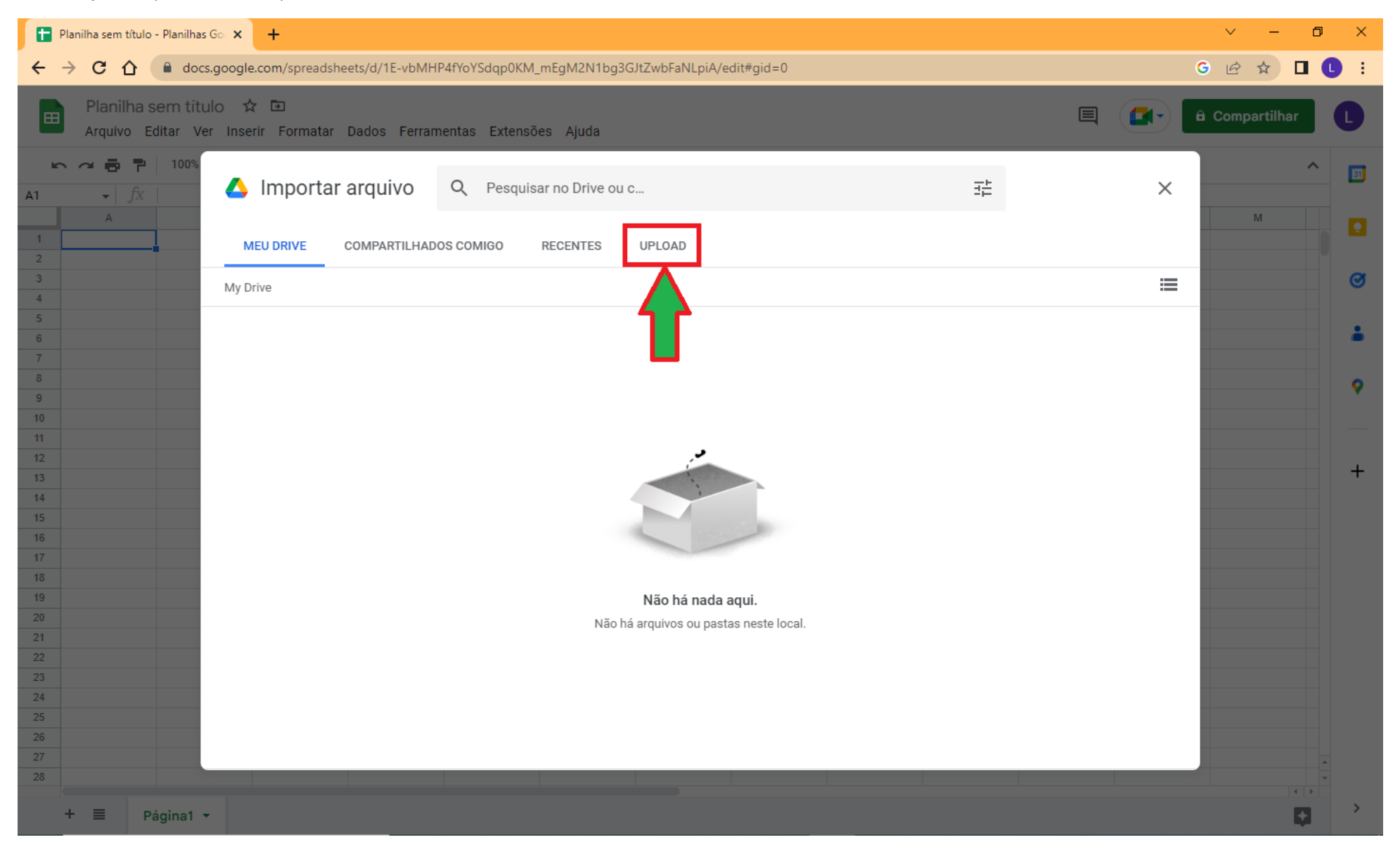

### 2.11. Clique em *BROWSE*.

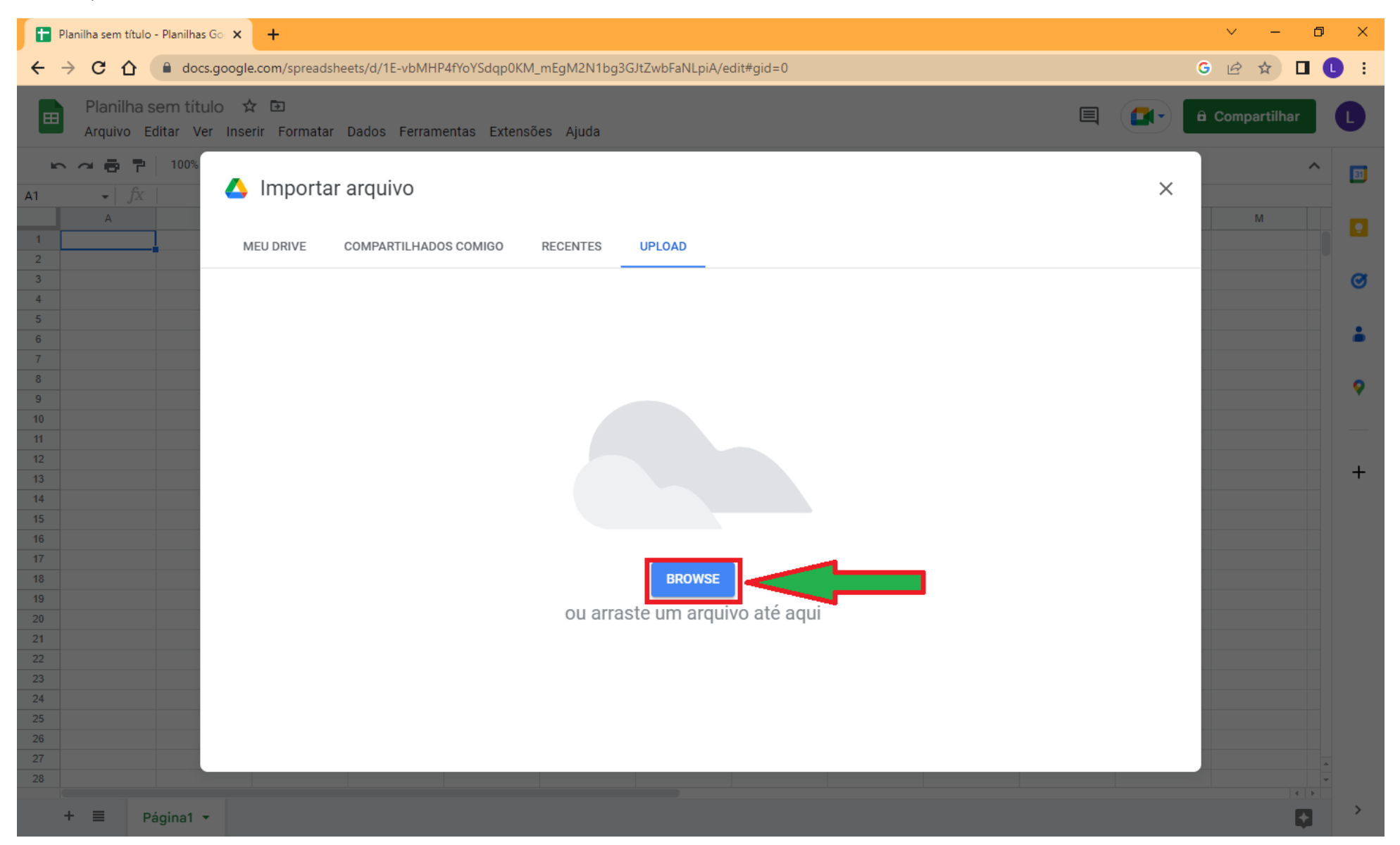

2.12. Selecione o arquivo XLSX baixado conforme o item 2.1. Em seguida, clique no botão *Abrir*.

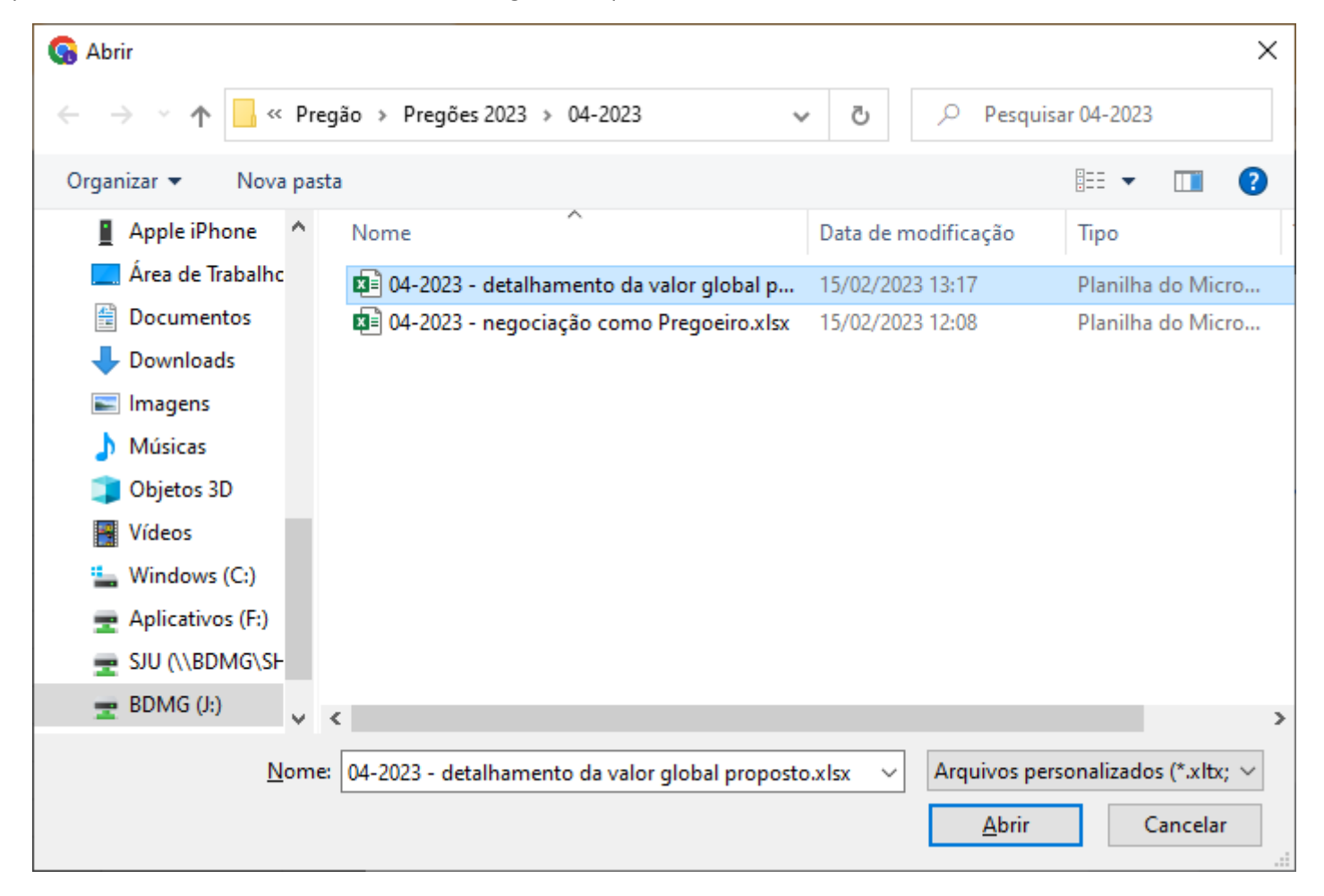

# 2.13. Clique no botão *Importar dados*.

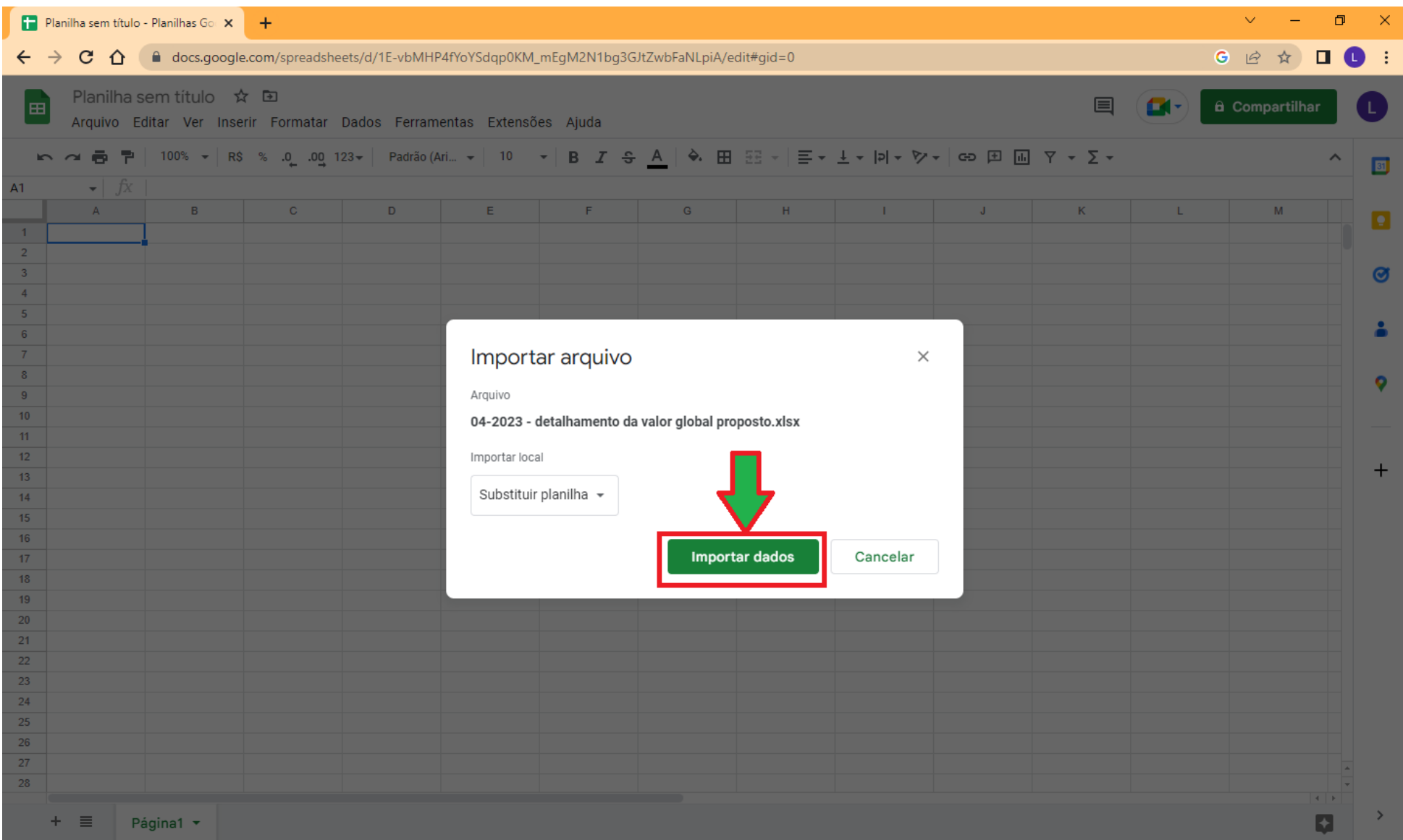

2.14. Defina os valores unitários, para composição do valor global a ser registrado na proposta originalmente cadastrada no sistema.

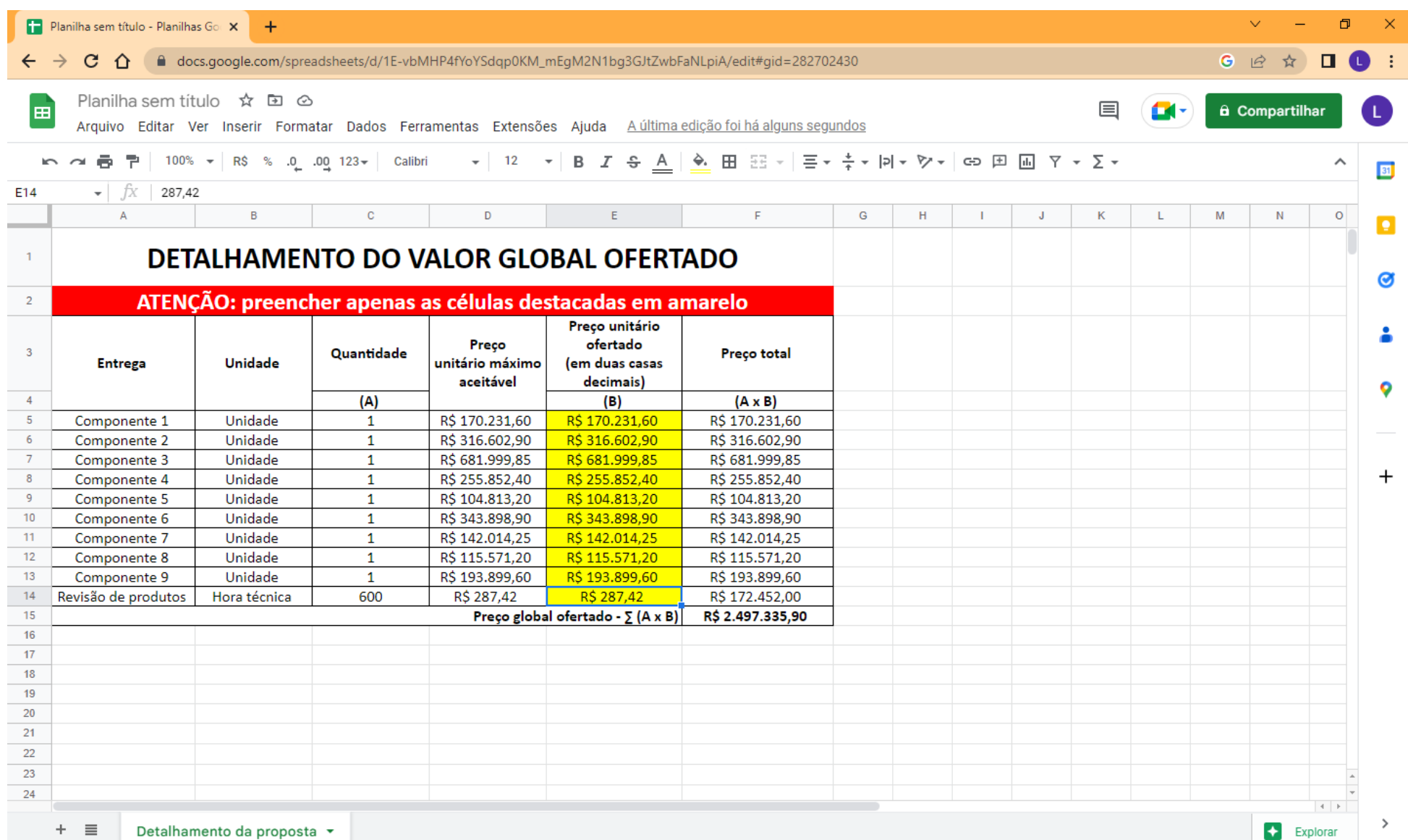

Detalhamento da proposta ▼  $+$   $\equiv$ 

2.15. Clique em Arquivo, no canto esquerdo superior. Em seguida, repouse o cursor sobre o item de menu *Fazer download* e dentre as opções que surgirão clique em *PDF*.

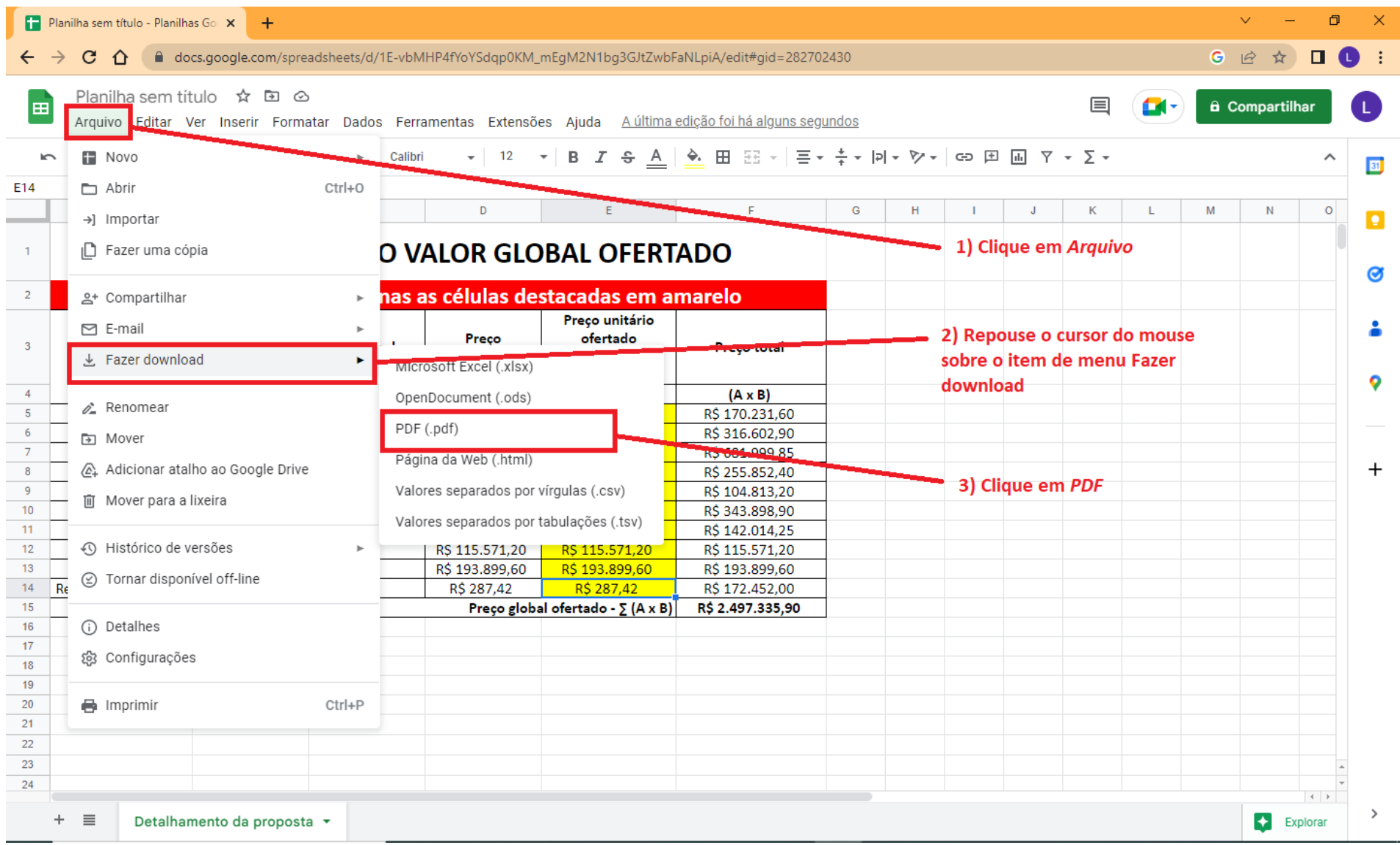

### 2.16. Clique em *EXPORTAR*.

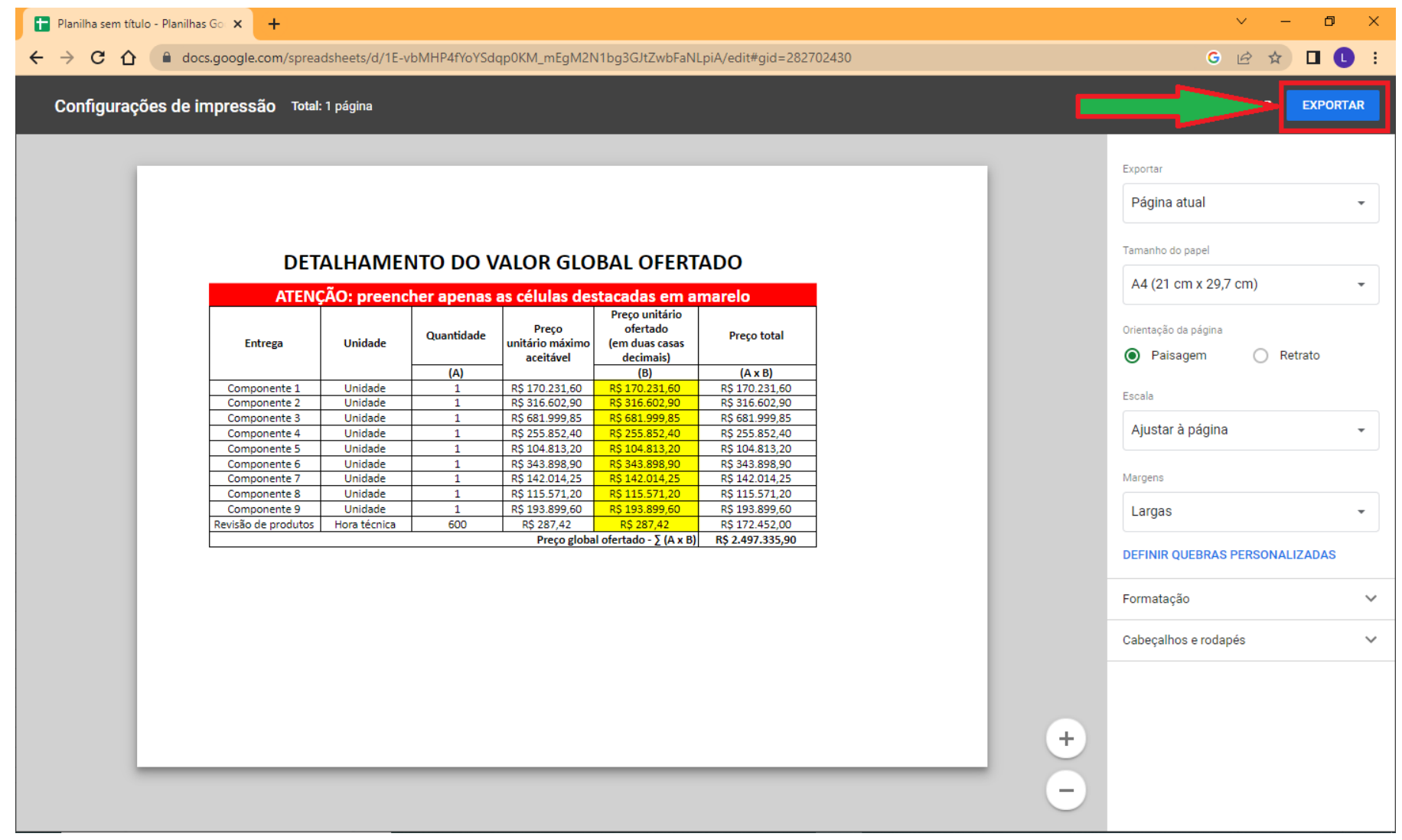

2.17. A planilha será baixada como um arquivo PDF, para que seja carregado no sistema quando do registro da proposta original, conforme o edital, Anexo III, item 1.1.2.